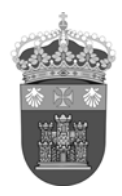

 **UNIVERSIDAD DE BURGOS BIBLIOTECA UNIVERSITARIA SECCIÓN DE INFORMACIÓN** 

## **PROCEDIMIENTO PARA IMPORTAR EL CVN A UNIVERSITAS XXI INVESTIGACIÓN**

- **1.** Acceder a la aplicación **Universitas XXI Investigación** a través del portal **UBUNet**.
- **2.** Seleccionar la pestaña **Curriculum** en el menú superior.

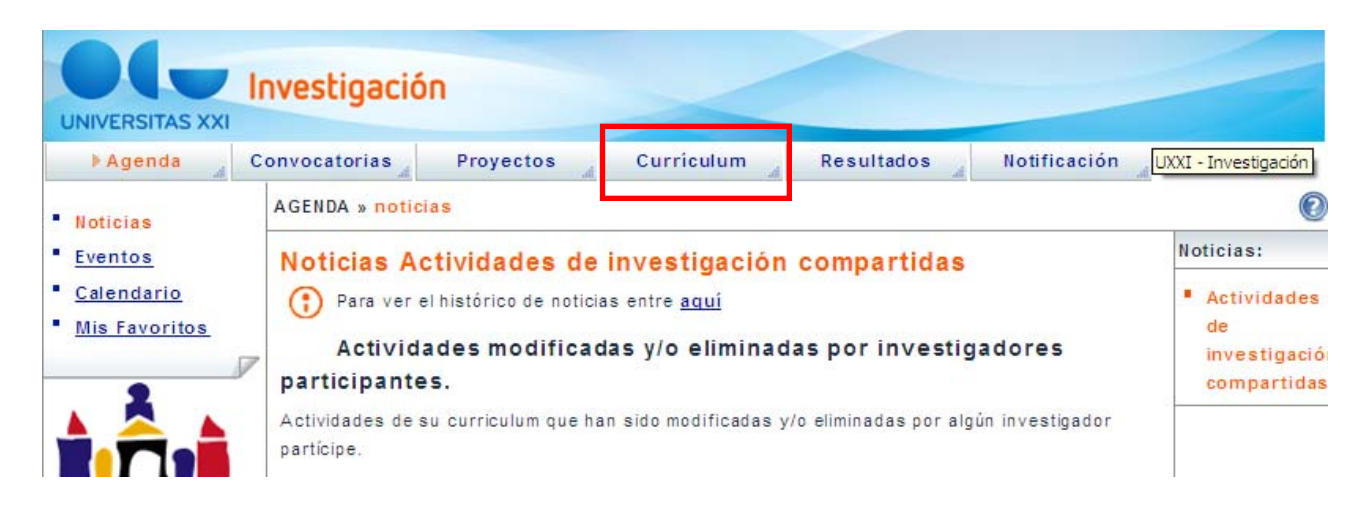

**3.** Elegir la opción **Mi CVN importado** en la columna lateral izquierda. Adjuntar el fichero del CVN que se desea importar y elegir la opción **Guardar**.

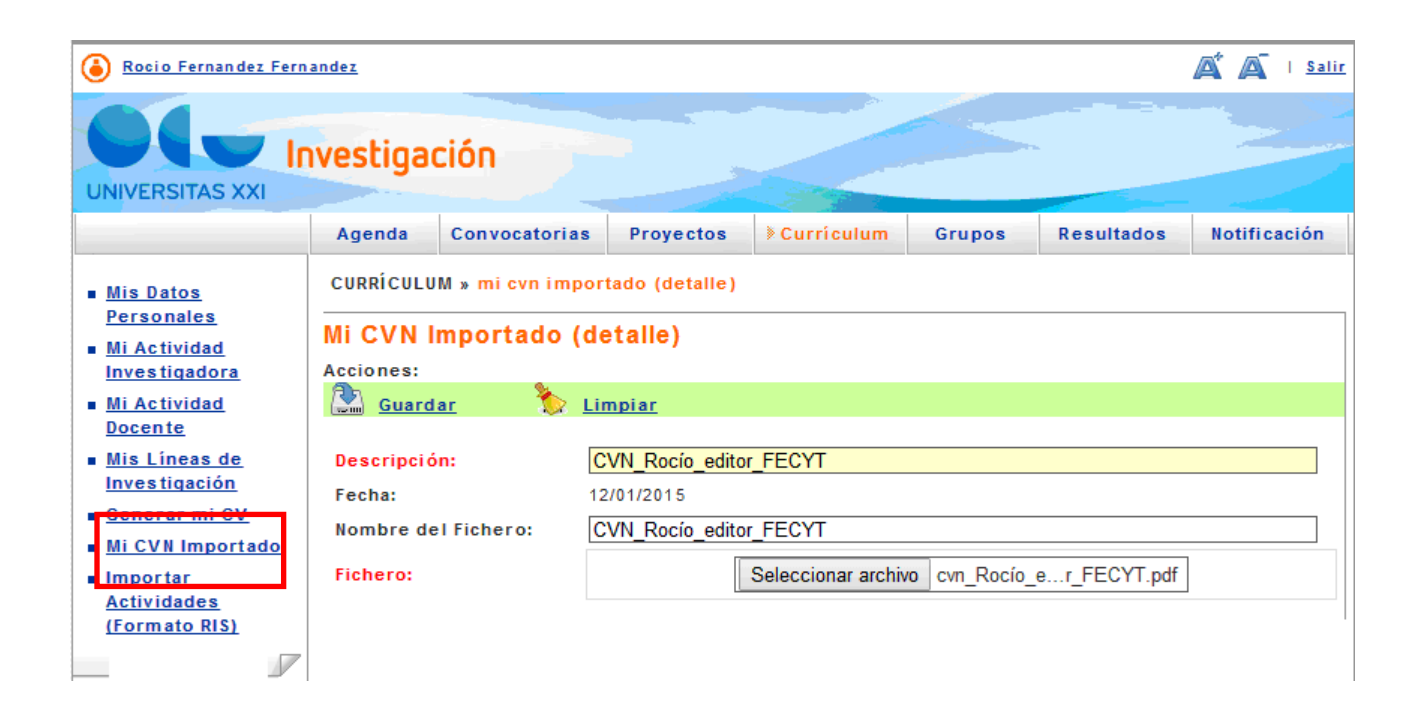

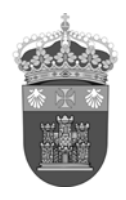

## **UNIVERSIDAD DE BURGOS BIBLIOTECA UNIVERSITARIA SECCIÓN DE INFORMACIÓN**

**4.** Realizar la verificación de los datos eligiendo la opción **Verificar datos**.

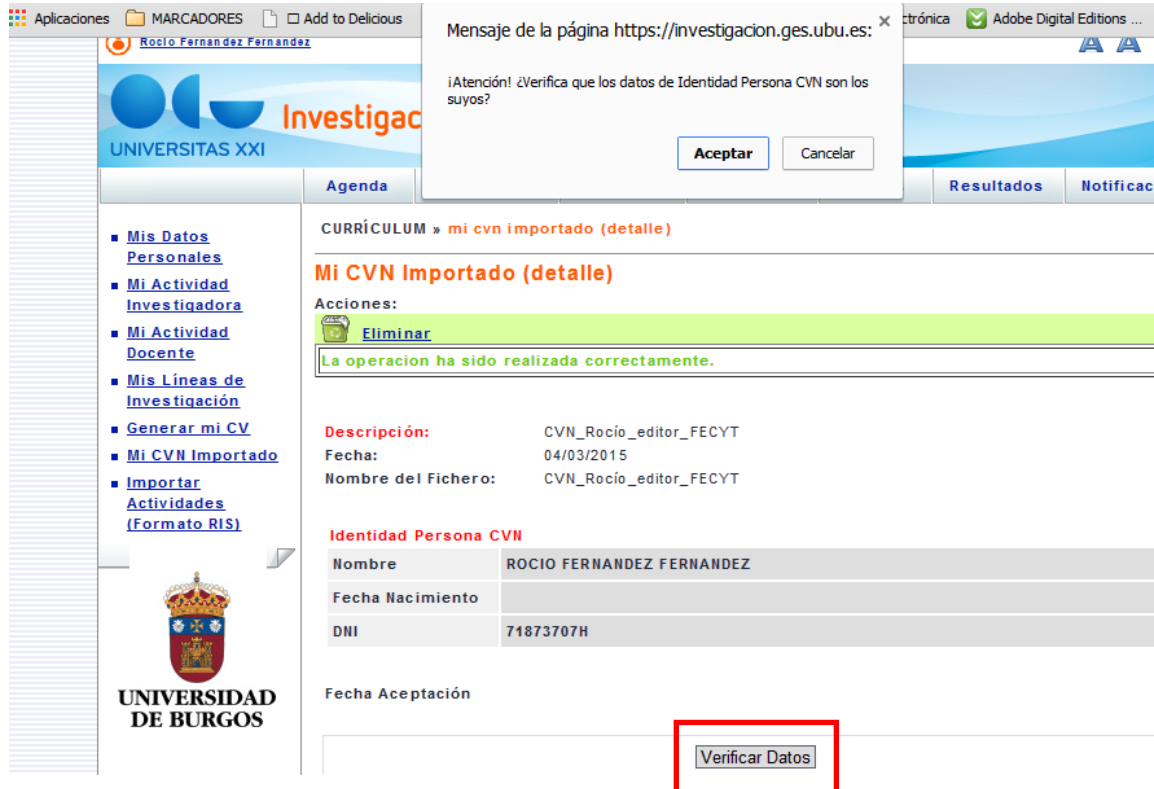

**5.** Una vez verificada la identidad se ha de proceder a la descarga de datos del CVN en la aplicación Universitas XXI-Investigación eligiendo la opción **Descargar datos CVN en UXXI-INV**.

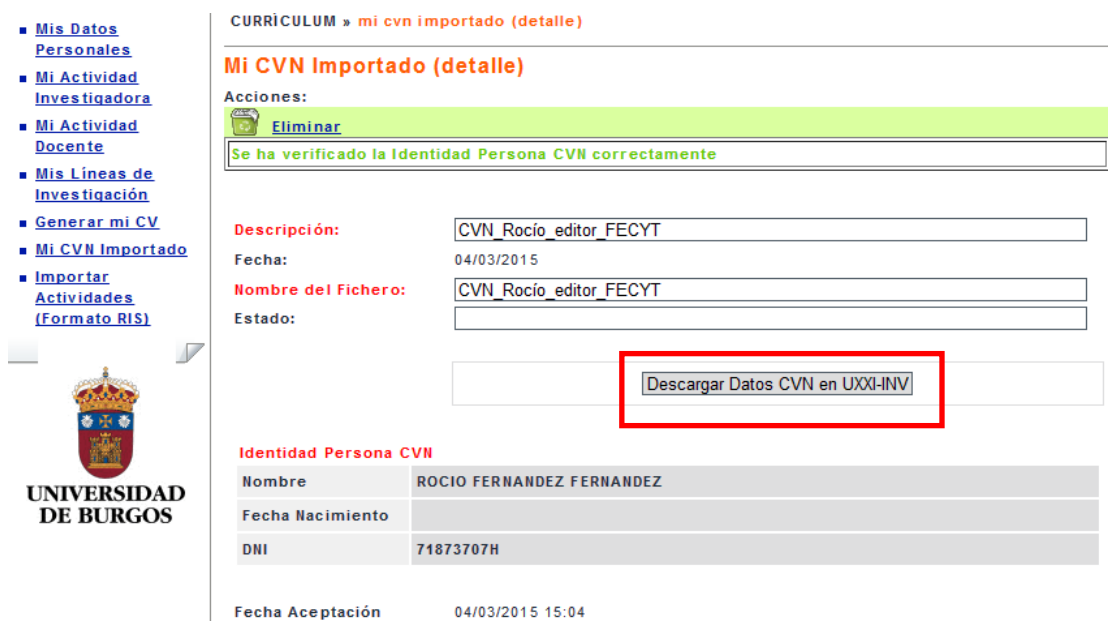

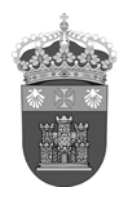

## **UNIVERSIDAD DE BURGOS BIBLIOTECA UNIVERSITARIA SECCIÓN DE INFORMACIÓN**

**6.** Una vez realizada la importación de los datos aparece en la parte superior de la pantalla información relativa a los datos que se han incorporado correctamente (**Datos CVN incorporados a UXXI-INV**, **Datos CVN idénticos a otros ya registrados**) y un **Listado de errores** que corresponde a aquellas actividades que no se han incorporado porque falta información que hay que añadir.

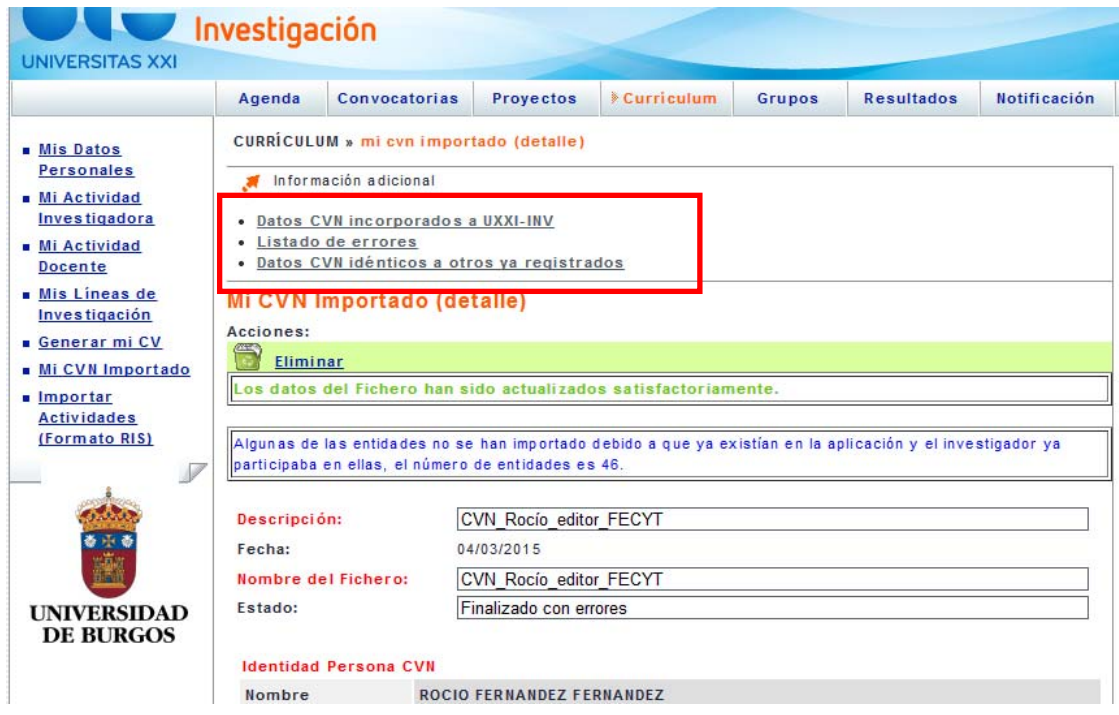

**7.** Hay que visualizar el **Listado de errores** e ir entrando en cada actividad que hay que corregir. Una vez corregida se elige la opción **Guardar**. Incorporada a Universitas XXI la actividad desaparece de este listado.

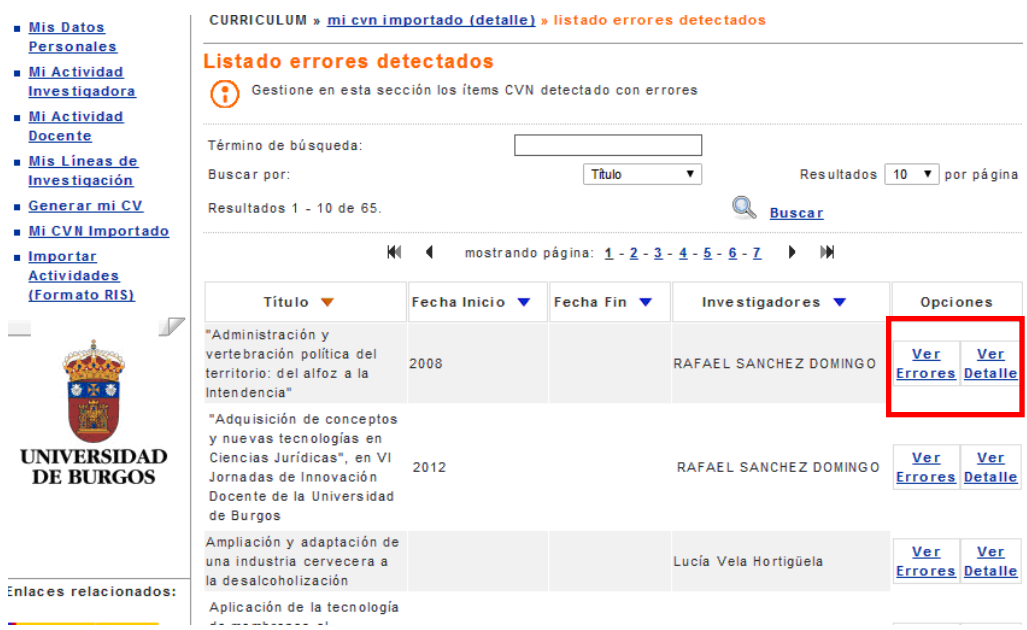